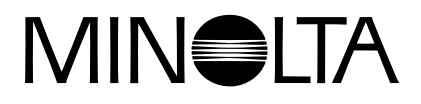

# Dimāge 2300

**I MANUALE ISTRUZIONI DEL SOFTWARE** 

**Per Windows® 98**

**Per connessione USB** 

Questo manuale non contiene istruzioni relative né all'uso del personal computer, né del sistema operativo Windows®.

Per le suddette istruzioni fate riferimento al manuale fornito con il vostro computer.

- Microsoft® e Windows® sono marchi registrati da Microsoft Corporation sia negli Stati Uniti che negli altri paesi.
- Il nome depositato per Windows® è Microsoft® Windows® Operating System.
- Pentium® è marchio registrato da Intel Corporation.
- Tutti gli altri marchi, i nomi delle aziende e dei prodotti sono marchi registrati o di proprietà dei rispettivi depositari.

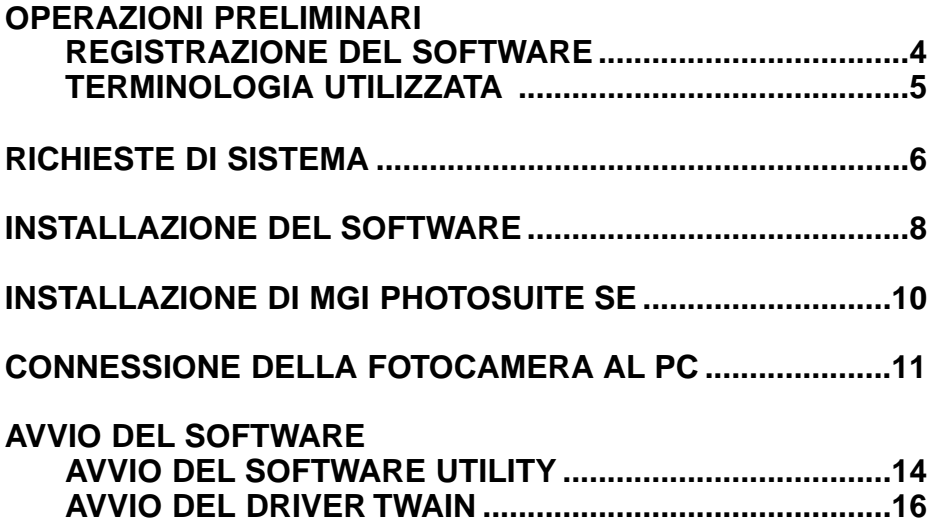

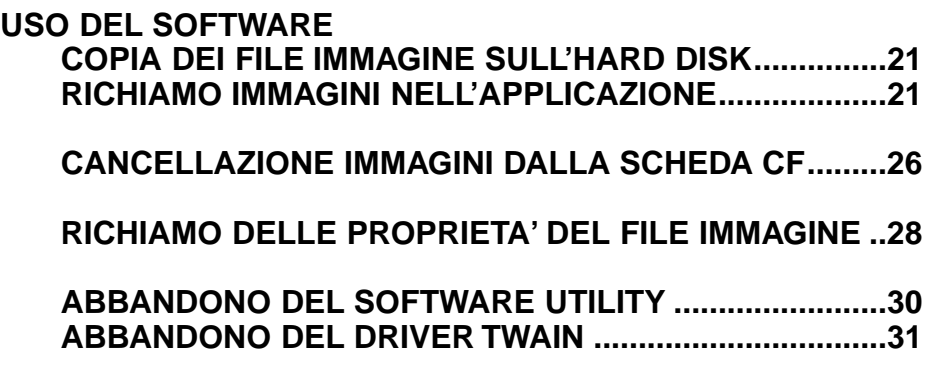

# **REGISTRAZIONE DEL SOFTWARE**

Vi invitiamo a registrare il software prima del suo utilizzo. Compilate entrambe le sezioni della cartolina di registrazione allegata, staccate lungo la linea di perforazione e spedite la parte indicata. Non è necessario affrancare.

Solo l'intestatario della registrazione è riconosciuto legittimo possessore del software. Con la registrazione del software riceverete supporti tecnici, aggiornamenti e informazioni sui nuovi prodotti.

- Vi invitiamo a controllare l'avvenuta registrazione da parte di Minolta.
- Le informazioni richieste nella cartolina saranno utilizzate dal Servizio Clienti e Ricerca&Sviluppo. Tutte le informazioni saranno considerate private e confidenziali.

# **TERMINOLOGIA UTILIZZATA**

- In questo manuale si assume che il sistema operativo (Windows®98) così come ogni altro software necessario all'utilizzo siano già installati sul vostro computer e funzionino correttamente.
- Questo manuale presuppone l'utilizzo di un mouse a due tasti da muovere con la mano destra. I termini "click" e "doppio click" si riferiscono alla singola o alla doppia pressione del tasto sinistro del mouse. Il termine "trascina" viene usato per indicare un movimento tramite mouse con il pulsante sinistro mantenuto premuto.

Per utilizzare il software occorrono le seguenti caratteristiche di sistema:

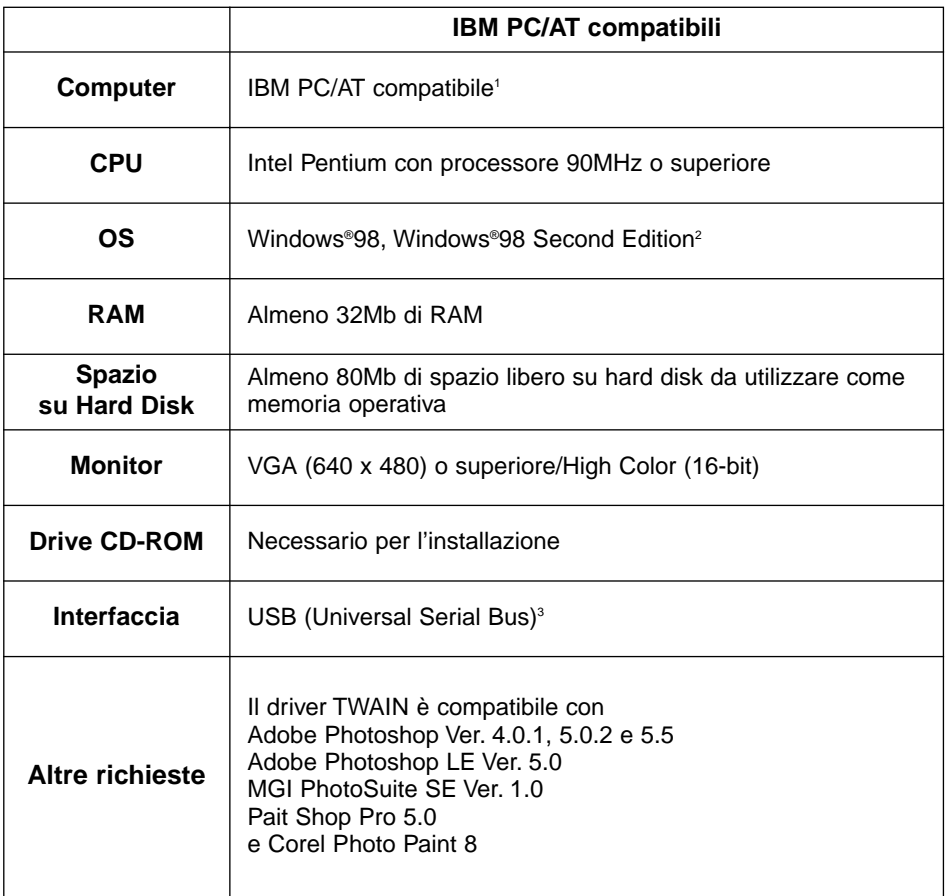

- 1 La garanzia non copre l'utilizzo del software con apparecchi assemblati sia individualmente che da ditte non autorizzate.
- 2 La garanzia copre solo il sistema operativo pre-installato Windows®98/Windows®98 Second Edition. L'upgrade di Windows®98 da Windows®95 non è coperto da garanzia.
- 3 La porta USB (Universal Serial Bus) è la porta che ogni costruttore di PC garantisce come utilizzabile senza alcun problema.

# **INSTALLAZIONE DEL SOFTWARE**

Per installare il software Dimâge 2300 sul vostro computer seguite la procedura descritta.

Le seguenti istruzioni assumono il drive dell'hard disk come drive C e il drive del CD-ROM come drive D.

# **Accendete il computer per avviare Windows®98.**

# **Inserite il CD-ROM Dimâge 2300 nel drive per CD-ROM.**

• Si apre la finestra di scelta della lingua per l'installazione.

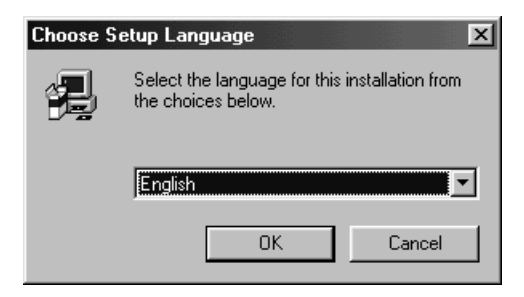

**Selezionate la lingua per l'installazione e fate un click su 'OK'.**

• Si apre il programma di installazione Dimâge 2300.

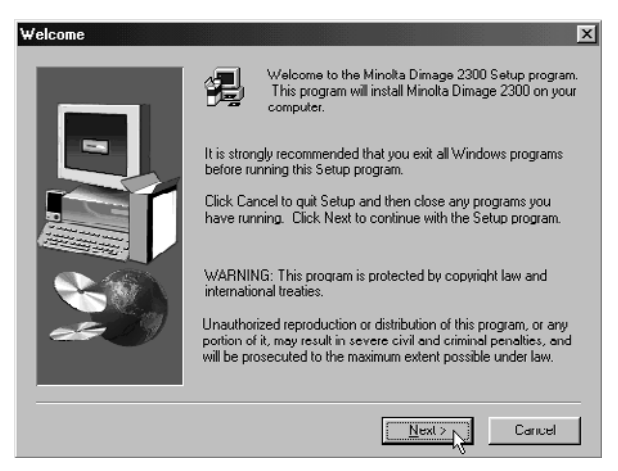

• Nel caso in cui il programma di Setup Dimâge 2300 non dovesse aprirsi automaticamente, fate un click sul pulsante Start e quindi un click su Esegui. Digitate D:\Setup.exe nel riquadro di testo e fate un click su OK.

#### **Fate un click su 'Next >' (Successivo).**

• Si apre la finestra Select Components (Selezione componenti).

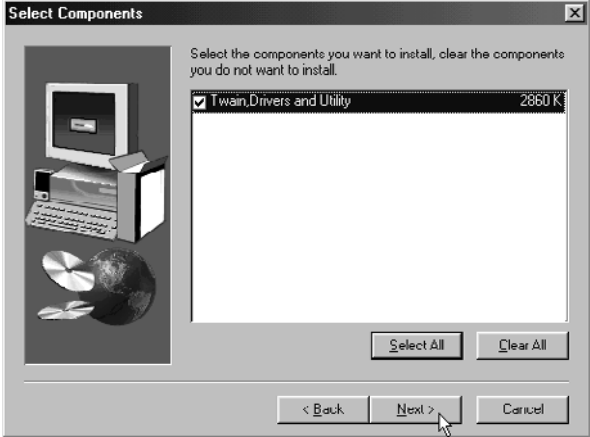

# **Assicuratevi che la casella di controllo sia contrassegnata, quindi fate un click su 'Next >'.**

- Ha inizio il Setup. Dopo l'acquisizione dei file, si avvia automaticamente il database di supporto delle informazioni operative.
- Al termine dell'installazione, compare la seguente finestra.

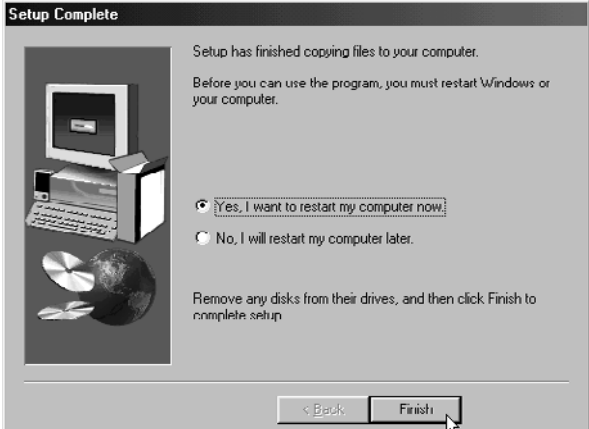

# **Estraete il supporto di installazione, e fate un click su 'Finish' (Termina).**

• Il programma di Setup è concluso e si riavvia Windows®.

Per installare MGI PhotoSuite SE sul vostro computer attenetevi alle seguenti istruzioni.

# **Accendete il computer per avviare Windows®98.**

# **Z** Inserite il CD-ROM MGI PhotoSuite SE nel drive per CD-**ROM.**

• Dopo alcuni secondi, compare la seguente finestra.

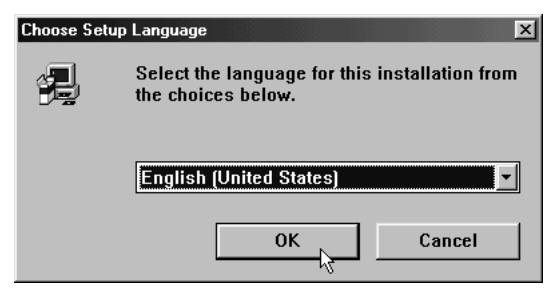

- **Selezionate la lingua di installazione e cliccate su 'OK'.**
	- Si apre il programma di installazione di MGI PhotoSuite SE.

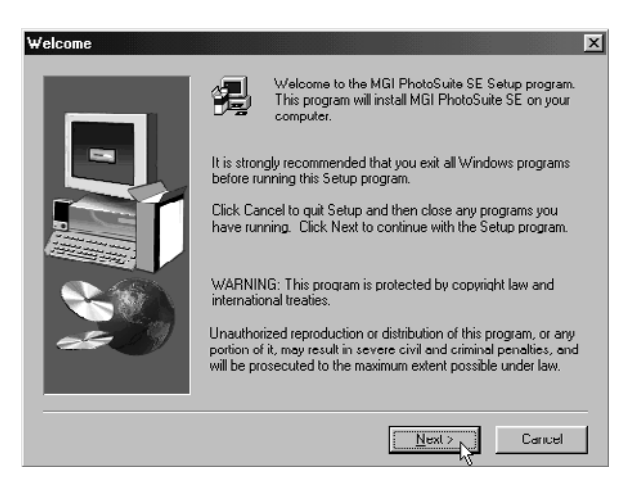

**Fate un click su 'Next >' (Successivo) e seguite le istruzioni che compaiono sullo schermo.**

# **CONNESSIONE DELLA FOTOCAMERA AL PC**

Collegate la Dimâge 2300 al vostro personal computer.

**Accendete il computer per lanciare Windows®98.**

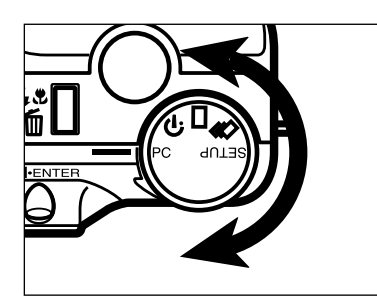

**Ruotate il selettore di Funzione della fotocamera su PC.**

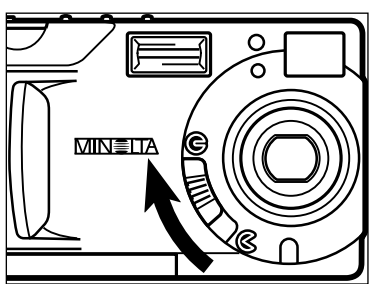

**Fate scorrere il dispositivo del** copri-obiettivo su  $\odot$ .

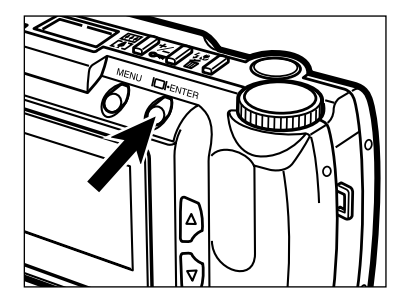

# **Premete il pulsante Display/ENTER.**

• La fotocamera si accende e nell'angolo in alto a sinistra dello schermo LCD della fotocamera compare "**PC MODE**".

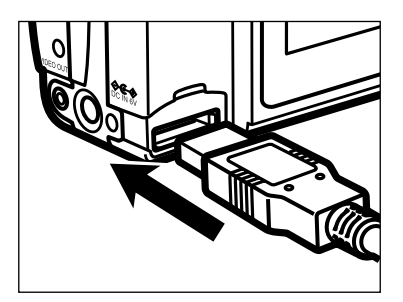

**同 Inserite l'estremità più grande del cavo USB nel connettore seriale USB della Dimâge 2300.**

- **Inserite l'altra estremità del cavo USB nella porta USB del personal computer.**
	- Dopo aver collegato la Dimâge 2300 al personal computer, il sistema operativo Windows® rileverà la Dimâge 2300 come un nuovo hardware (comparirà la finestra New Hardware Found (Rilevato nuovo hardware)), ed installerà automaticamente i file necessari.

# **AVVIO DEL SOFTWARE**

Le seguenti istruzioni prevedono che la Dimâge 2300 sia già collegata al personal computer (vedi pagg. 11 e 12).

# **AVVIO DEL SOFTWARE UTILITY**

#### **Selezionate Start**  $\rightarrow$  **Programmi**  $\rightarrow$  **Minolta Dimage** 2300  $\rightarrow$  Minolta Dimage 2300 Utility.

• Compare la finestra principale delle utility Dimâge 2300 mostrata qui a destra.

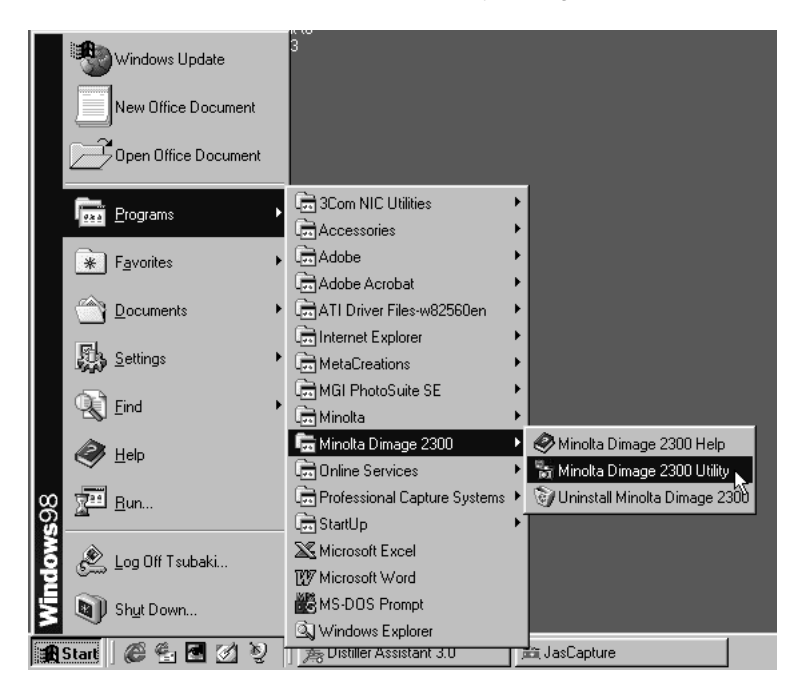

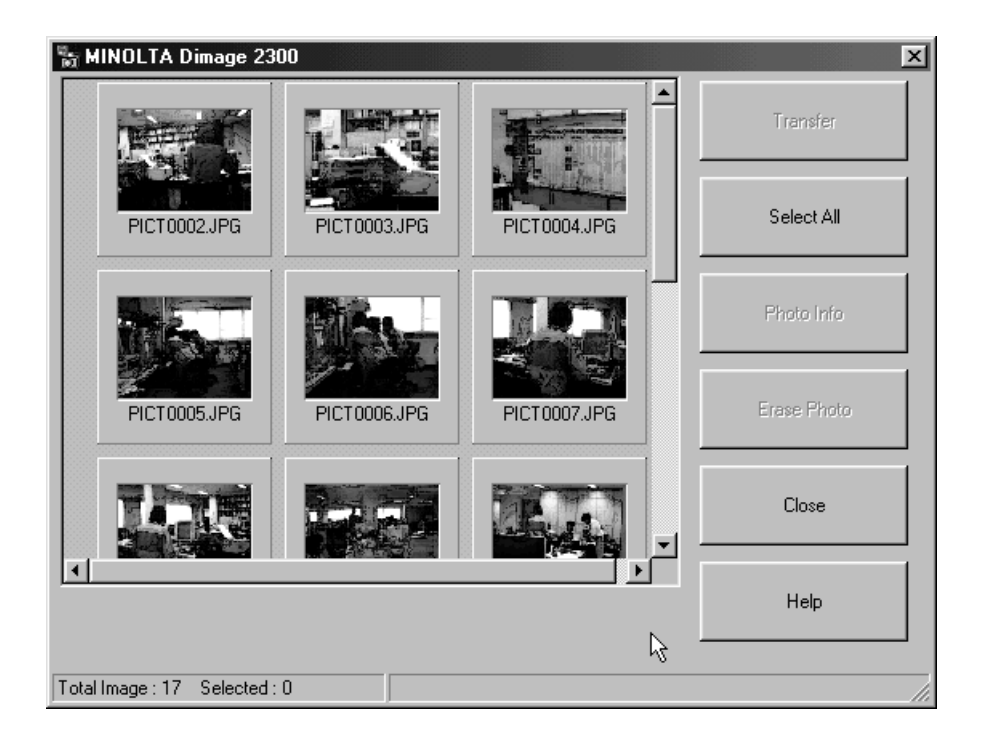

Se la scheda CF contiene alcuni file TIFF (file immagine memorizzati con qualità SUPER FINE) o molti file immagine, il tempo necessario per l'avvio del software Utility potrebbe allungarsi.

Per esempio: 300 file immagine memorizzati sulla scheda CF con qualità ECONOMY comporteranno un'attesa di circa 5 minuti dall'avvio del software Utility.

# **AVVIO DEL DRIVER TWAIN**

Questo esempio utilizza MGI PhotoSuite SE come applicazione di TWAIN. La procedura potrebbe essere diversa con altre applicazioni. Fate riferimento al manuale di istruzioni del vostro driver applicativo.

# ■ Selezionate Start → Programmi → MGI PhotoSuite SE **MGI PhotoSuite SE per lanciare il programma.**

• Compare la finestra MGI PhotoSuite SE Activity Guide come mostrato a fianco.

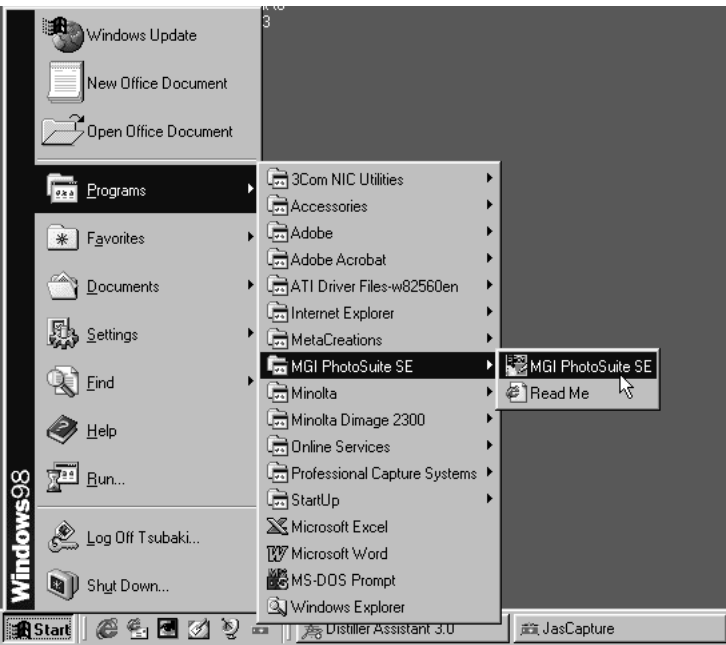

#### **Fate un click su 'Get Photos'nella finestra Activity Guide.**

• Si apre la finestra Get Photos (Richiama foto).

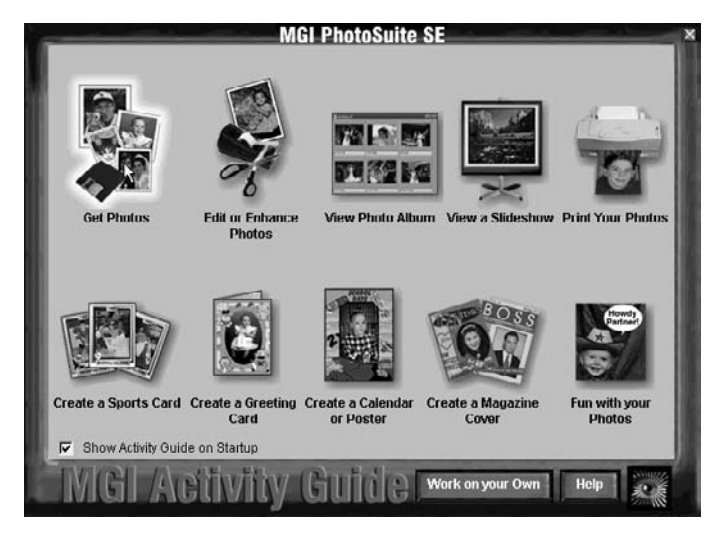

# **Fate un click su 'Digital Camera' nella finestra Get Photos.**

• Dopo pochi istanti, la finestra principale delle utility Dimâge 2300 si apre nella finestra MGI PhotoSuite SE.

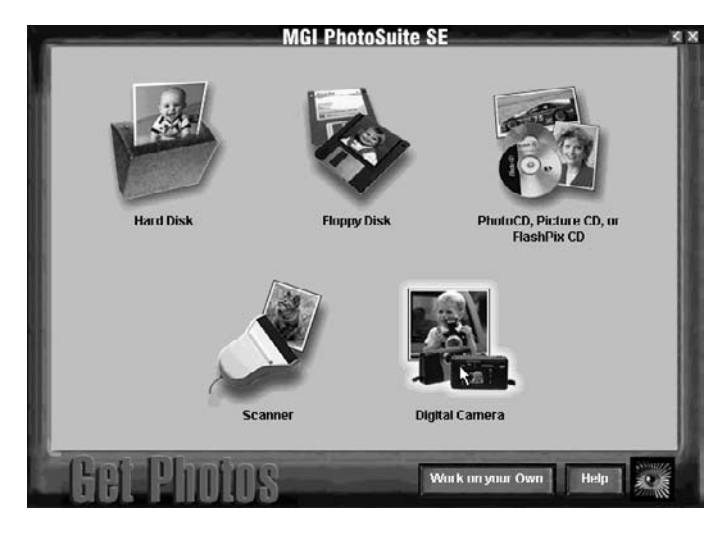

• La finestra principale delle utility Dimâge 2300 si apre all'interno della finestra MGI PhotoSuite<sup>'</sup>SE.

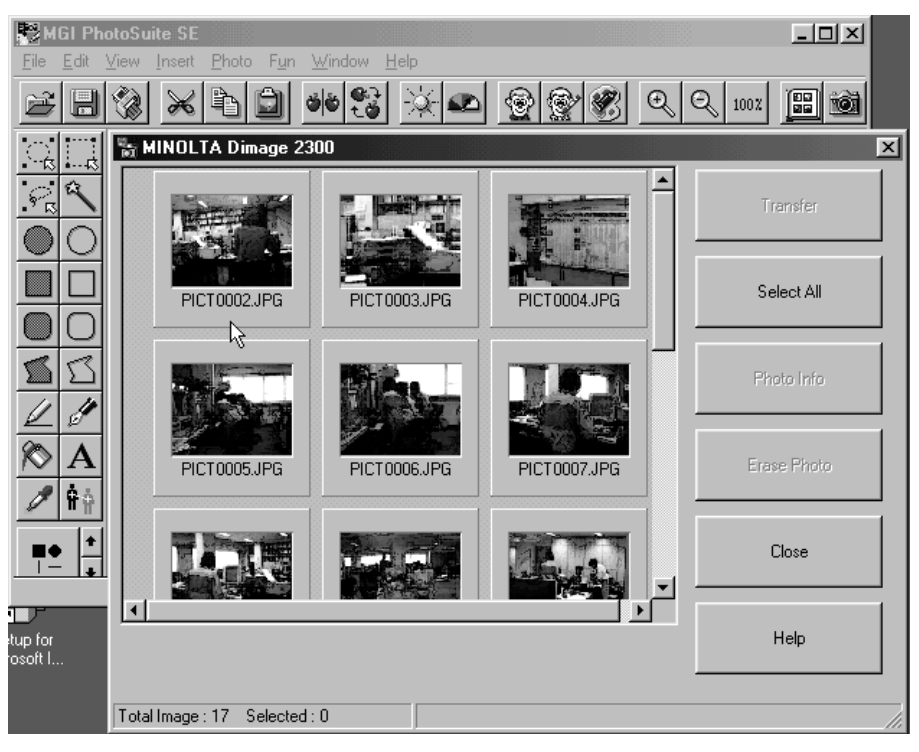

Se il computer non riesce a rilevare la connessione alla Dimâge 2300, compare il seguente messaggio di errore:

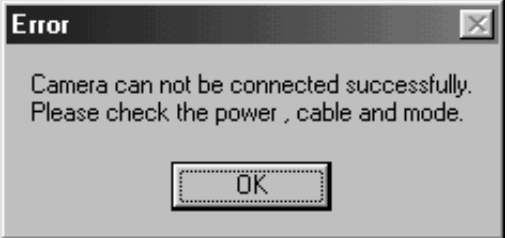

**In questo caso, per risolvere il problema eseguite le seguenti operazioni :**

### **Fate un click su 'OK' per chiudere la finestra con il messaggio di errore.**

#### **Eseguite queste operazioni di controllo:**

- Verificate che la Dimâge 2300 sia accesa.
- Verificate che il cavo USB sia collegato correttamente.
- Verificate che il cavo USB sia inserito nel connettore.
- Verificate che il cavo USB non presenti segni di deterioramento o tagli.
- Verificate che il selettore di funzione della Dimâge 2300 sia posizionato su PC.

# **Dopo aver effettuato i controlli sopra indicati, ricollegate la Dimâge 2300, secondo le istruzioni fornite alle pagg. 11 e 12.**

# **USO DEL SOFTWARE**

# **COPIA DEI FILE IMMAGINE SULL'HARD DISK**

# **RICHIAMO IMMAGINI NELL'APPLICAZIONE**

# **Utilizzando il software Utility Dimâge 2300**

Potete copiare alcuni o tutti i file immagine memorizzati nella scheda compact flash

nell'hard disk del vostro computer o in altri supporti di memorizzazione.

# **Utilizzando il driver TWAIN**

Potete acquisire alcune o tutte le immagini nell'applicazione di elaborazione delle immagini.

# **Fate un click sulle immagini da copiare o acquisire.**

- Vengono evidenziate le immagini selezionate (o l'immagine selezionata).
- Per selezionare due o più immagini, premete e mantenete premuto il tasto Ctrl (Control) mentre cliccate sulle immagini da copiare o acquisire.
- Per selezionare tutte le immagini, fate un click sul pulsante 'Select All' (Seleziona tutto).

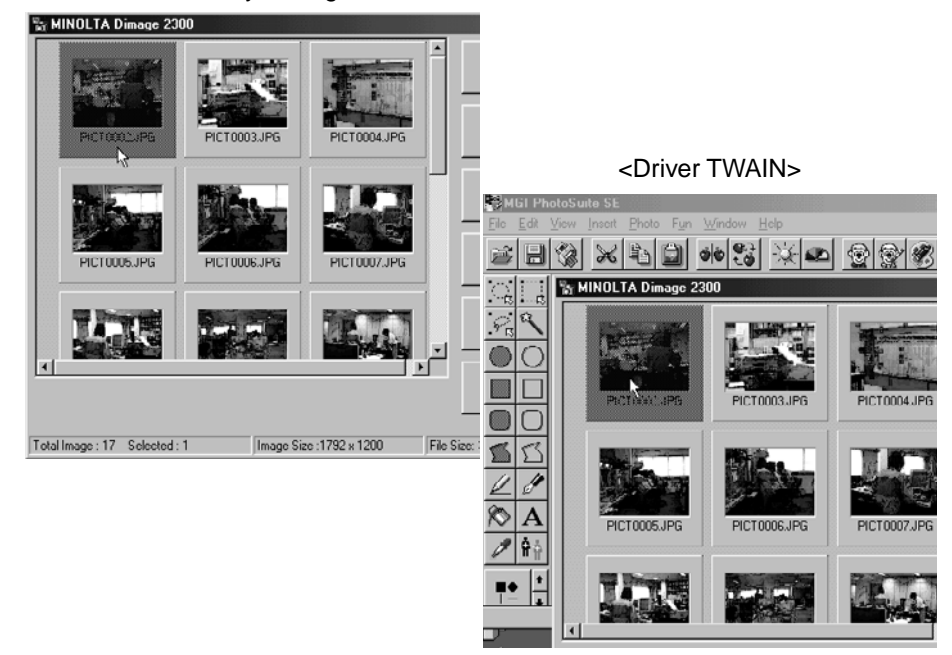

<Software Utility Dimage 2300>

# **Usando il software Utility Dimâge 2300:**

# **Fate un click su 'Transfer' (Trasferisci).**

• Si apre il riquadro di dialogo Select a Folder (Seleziona una cartella).

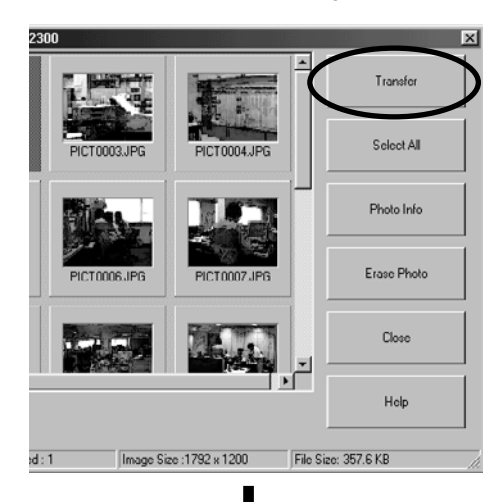

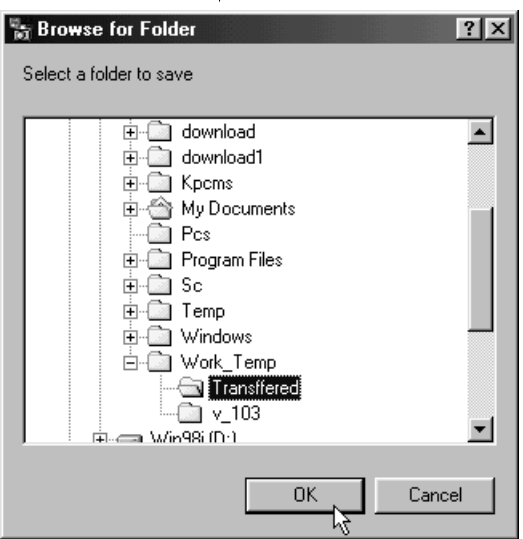

### **Selezionate la cartella in cui desiderate copiare i file immagine, quindi fate un click su 'OK'.**

• I file immagine selezionati vengono copiati; al termine dell'operazione, ricompare la finestra principale delle utility Dimâge 2300.

#### **Utilizzando il driver TWAIN:**

# **Fate un click su 'Transfer' (Trasferisci).**

- Ha inizio la funzione di acquisizione. Durante l'operazione, una barra mostra la progressione nell'acquisizione delle immagini.
- Al termine, le immagini risultano acquisite nell'applicazione TWAIN in uso (in questo caso, MGI PhotoSuite SE), e compaiono sullo schermo.

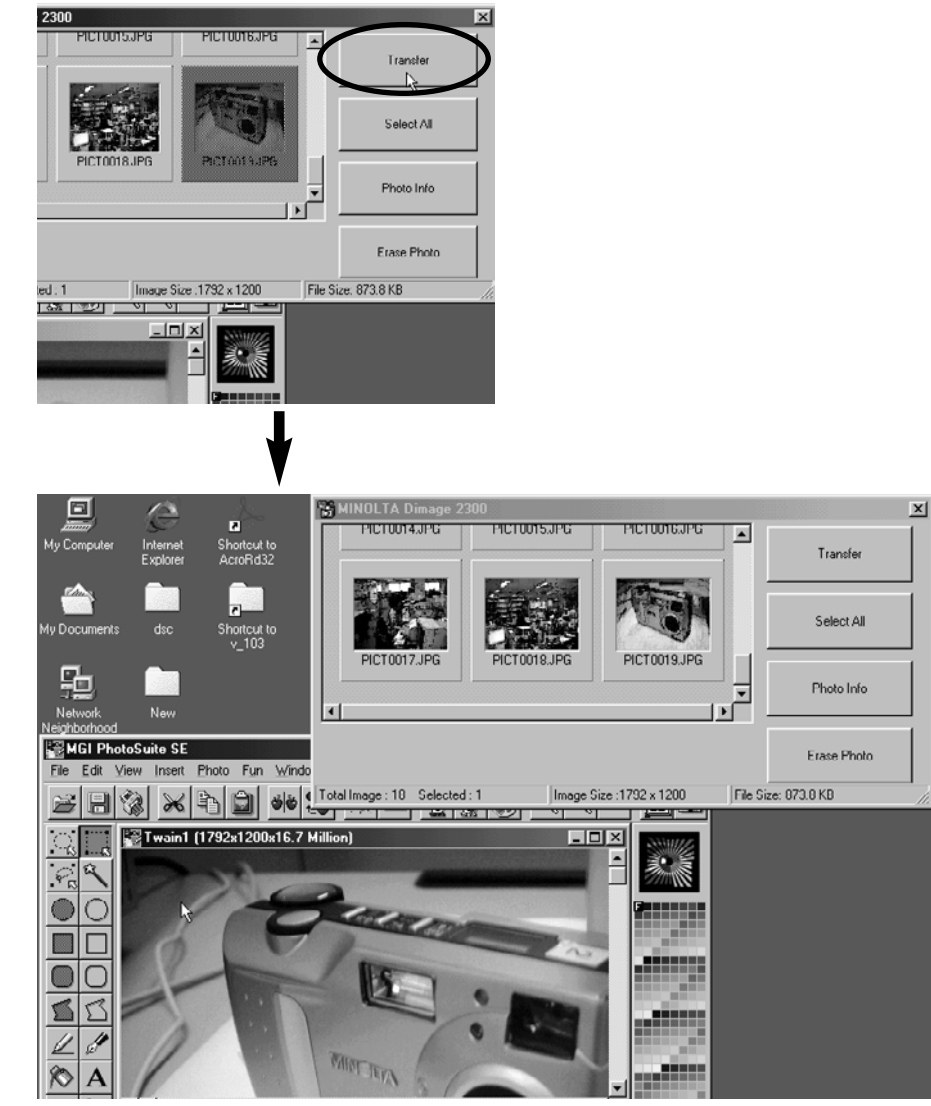

- Le successive operazioni sulle immagini vengono effettuate con l'applicazione MGI PhotoSuite SE. Per maggiori informazioni fate riferimento al manuale di istruzioni di MGI PhotoSuite SE.
- Il manuale di istruzioni di MGI PhotoSuite SE è memorizzato nella cartella D:\Docs del CD-ROM MGI PhotoSuite SE (se il drive per CD-ROM è il drive D) come file PDF.

# **CANCELLAZIONE IMMAGINI DALLA SCHEDA CF**

Potete cancellare alcune o tutte le immagini memorizzate sulla scheda compact flash (CF).

# **Fate un click sulle immagini da cancellare.**

- Vengono evidenziate le immagini selezionate (o l'immagine selezionata).
- Per selezionare due o più immagini, premete e mantenete premuto il tasto Ctrl (Control) mentre cliccate sulle immagini da eliminare.
- Per selezionare tutte le immagini, fate un click sul pulsante **'Select All'** (Seleziona tutto).

<Software Utility Dimage 2300>

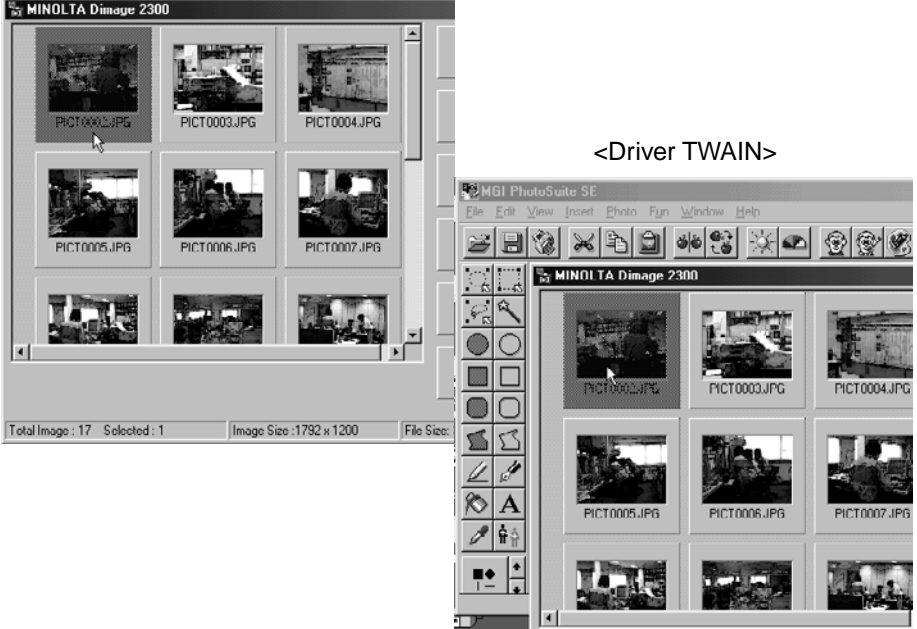

# **Fate un click su 'Erase Photo' (Cancella foto).**

• Compare un messaggio con la richiesta di conferma.

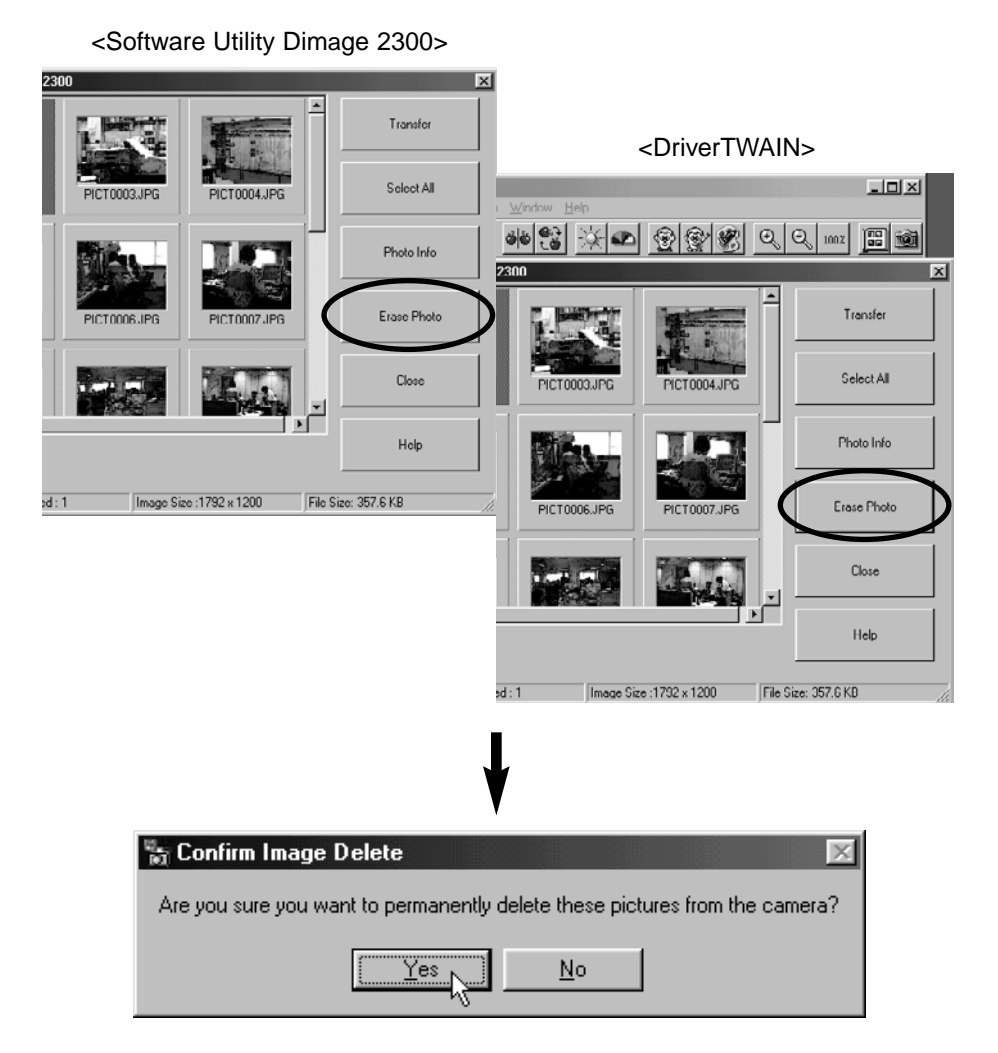

**Fate un click su 'Yes' per confermare la cancellazione delle immagini. Fate un click su 'No' per annullare l'operazione.**

# **RICHIAMO DELLE PROPRIETA' DEL FILE IMMAGINE**

Se desiderate visualizzare le proprietà del file immagine, come ad esempio la data dello scatto o le dimensioni dell'immagine, eseguite le operazioni qui indicate.

#### **Fate un click sull'immagine di cui desiderate visualizzare le proprietà.**

• L'immagine selezionata viene evidenziata.

# **Fate un click su 'Photo Info' (Informazioni sulla foto).**

• Sullo schermo compaiono le proprietà del file immagine selezionato.

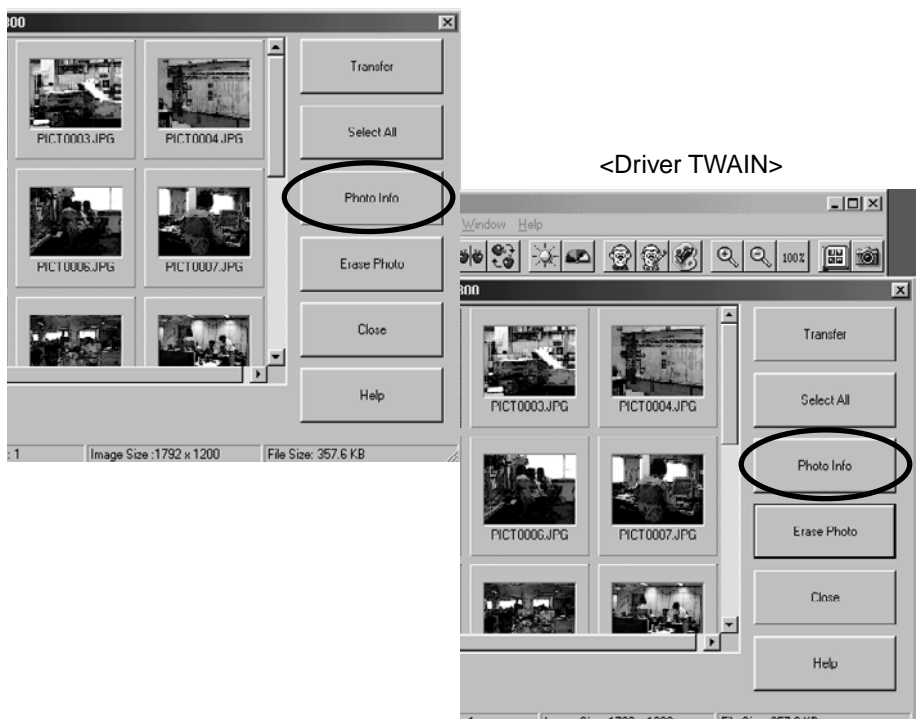

<Software Utility Dimage 2300>

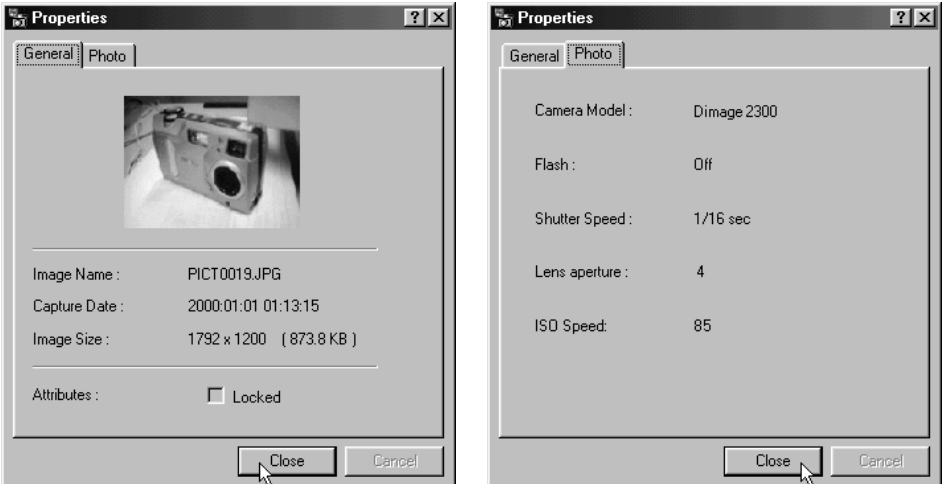

# **ABBANDONO DEL SOFTWARE UTILITY**

# **Fate un click su 'Close' (Chiudi) nella finestra principale delle utility Dimage 2300.**

• Si chiude il software delle utility.

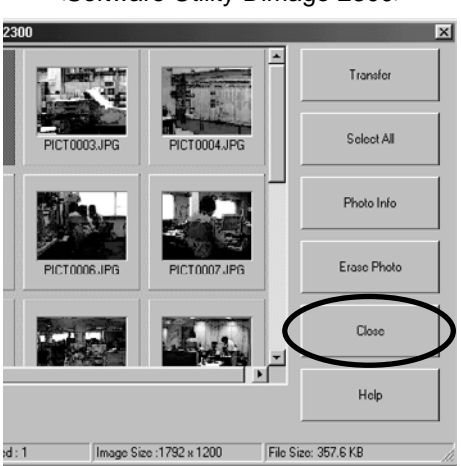

<Software Utility Dimage 2300>

# **ABBANDONO DEL DRIVER TWAIN**

# **Fate un click su 'Close' (Chiudi) nella finestra principale delle utility Dimage 2300.**

• Si chiude il driver TWAIN e sullo schermo ritorna l'applicazione TWAIN utilizzata (nel nostro caso, MGI PhotoSuite SE).

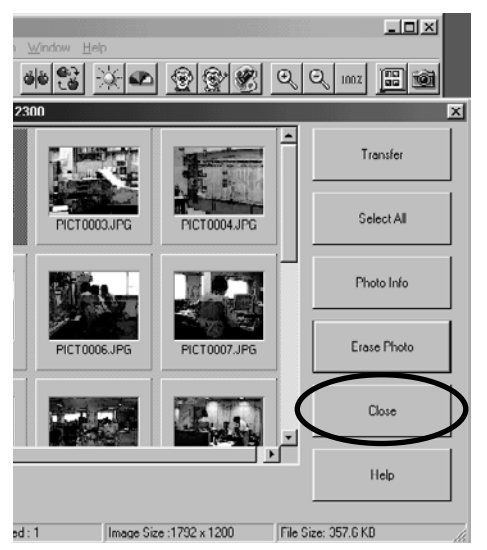

<Driver TWAIN>

- **A Minolta Austria Ges.m.b.H Amalienstr. 59-61, A-1131 Wien, Österreich Tel: 01 87868 176 Fax: 01 87868 153 http://www.minoltaeurope.com**
- **B Minolta Belgium Branch Prins Boudewijnlaan 1 B-2550 Kontich, België Tel: 03 451 07 00 Fax: 03 458 50 48 http://www.minolta.be en http://www.minolta.nl**
- **CAN Minolta Canada Inc., Head Office 369 Britannia Road East, Mississauga, Ontario L4Z 2H5, Canada Tel. 0905 890 66 00 Fax 0905 890 71 99 http://www.minolta.com**
- **CH Minolta (Schweiz) AG Riedstr. 6, CH-8953 Dietikon, Schweiz Tel: 157 57 11 (sFr 2.15/min) Fax: 01 741 33 12 http://www.minolta.ch**
- **D Minolta GmbH Kurt-Fischer-Str. 50, D-22923 Ahrensburg, Deutschland Tel: 0221 93 76 71 50 Fax: 0221 93 76 71 77 http://www.minolta.de**
- **DK Paul Westheimer A/S Erhvervsvej 30, DK-2610 Rødovre, Danmark Tel: 44 85 34 00 Fax: 44 85 34 01 http://www.minoltaeurope.com**
- **E Videosonic S.A. c/ Valportillo II, 8, Pol. Ind. de Alcobendas, E-28108 Alcobendas/Madrid, Spain Tel: 91 4840077 Fax: 91 4840079 http://www.minoltaeurope.com**
- **F Minolta France S. A. 365, Route de Saint-Germain, F-78420 Carrières-Sur-Seine, France Tel: 0130 86 62 37 Fax: 0130 86 62 82 http://www.minolta.fr**
- **FIN Minolta Finland Branch Niittykatu 6, PL 37 SF-02201 Espoo, Finland Tel: 435 565 0 Fax: 435 565 56 http://www.minolta.fi**
- **GB Minolta (UK) LTD. Photographic Division Precedent Drive, Rooksley, Milton Keynes, MK13 8HF, England Tel: 01 908 208 349 Fax: 01 908 208 334 http://www.minoltaeurope.com**
- **IRL Photopak Sales 241 Western Industrial Estate, Naas Road, Dublin 12, Ireland Tel: 01 45 66 400 Fax: 01 45 00 452 http://www.minoltaeurope.com**
- **I Rossi & C. S.p.A. Via Ticino 40, I – 50019 Osmannoro Sesto Fiorentino (Fi), Italy Tel.: 055 323141 Fax: 055 32314252 http://www.minoltafoto.it**
- **N Scandiafilm AS Enebakkveien 304, N-1188 Oslo 11, Norge Tel: 022 28 00 00 Fax: 022 28 17 42 http://www.minoltaeurope.com**
- **NL Minolta Camera Benelux B.V. Zonnebaan 39, Postbus 6000 3600 HA Maarssen, Nederland Tel: 030 247 08 09 Fax: 030 247 08 88 http://www.minolta.nl**
- **P Minolta Portugal Lda Av. do Brasil 33-a, P-1700 Lisboa, Portugal Tel: 01793 00 16 Fax: 01 793 10 64 http://www.minoltaeurope.com**
- **S Minolta Svenska AB P. O. Box 9058, Albygatan 114, S-17109 Solna, Sverige Tel: 08 627 76 50 Fax: 08 627 76 21 http://www.minoltaeurope.com**
- **Sin Minolta Singapore (Pte) Limited 10 Teban Gardens Crescent, Singapore 2260 Tel: 56 35 533 Fax: 56 10 217 http://www.minolta.com**

#### 9222-2769-17 P-A002